## **DIY Audi Individual Drive Select - VAGCOM**

Car Spec:

I did this mod on my 2012 S4 (B8) Prestige 3G MMI with S-tronic.

Following the guide that "zee007" posted, I have created this step by step manual with visual aid for those who want to take the plunge.

I am going to safely assume that you have already activated the Hidden Menu functionality in the vehicle's MMI.

Step 1:

1.1) From the Hidden Menu select the "**Car**" menu:

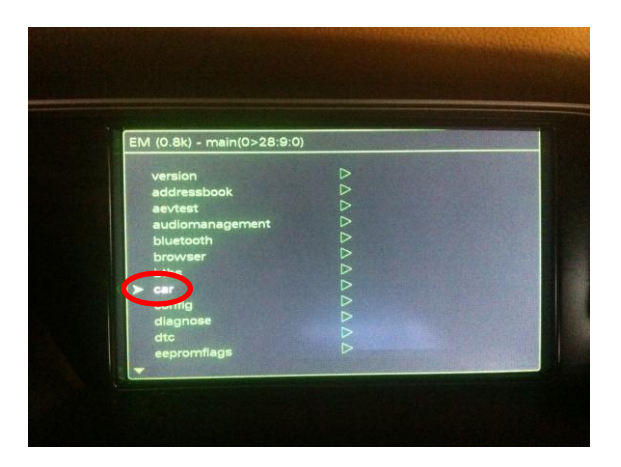

1.2) Then select "**Cardevicelist**":

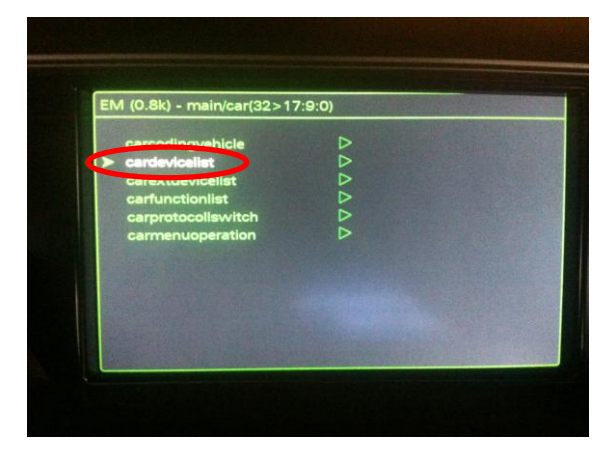

1.3) Scroll down and "**Enable**" Charisma, should have a solid block:

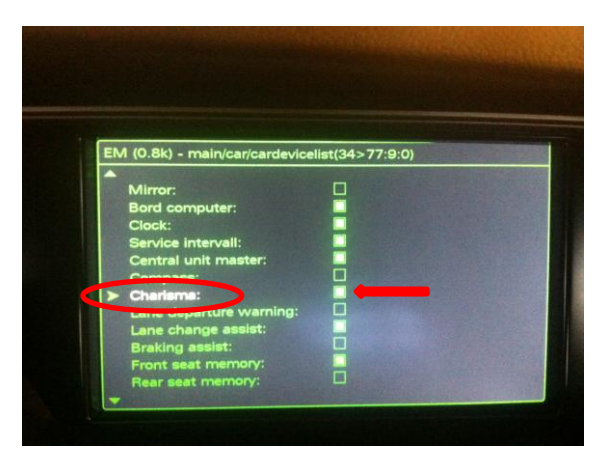

1.4) Now return to the "**Car**" menu and select "**Carmenuoperation**":

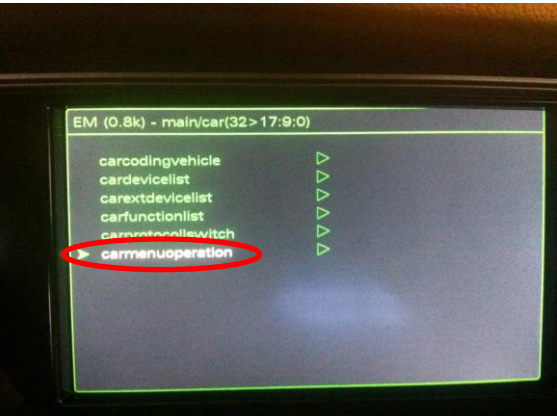

1.5) Scroll down until you locate "**Charisma**" option, should be set to "**0**" by default and you would want to change it to "**1**":

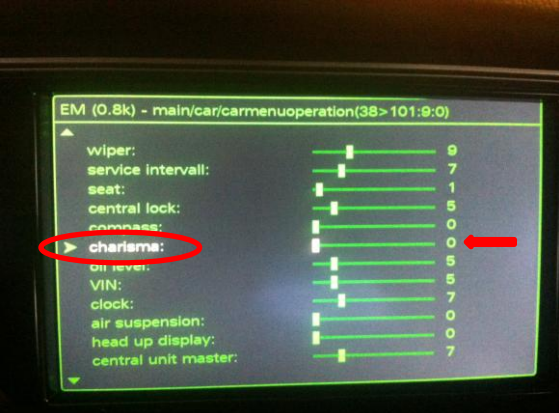

## 1.6) Then **restart** your MMI:

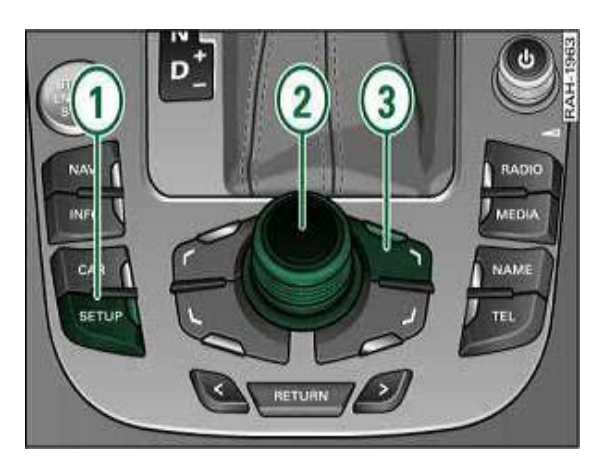

Step 2 (using VCDS ver. 11.11.3):

2.1) Start the VCDS and from the *Main Screen* select the "**Select Control Module**" menu:

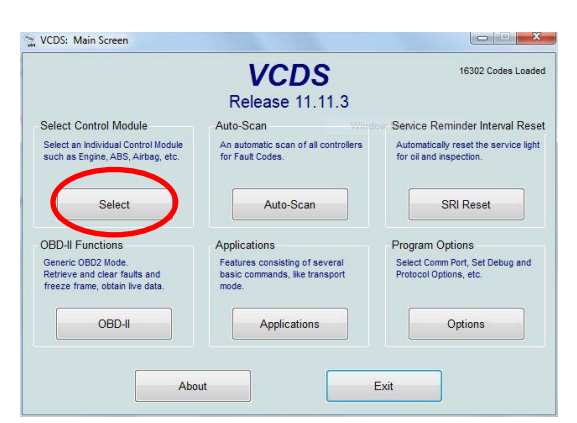

2.2) You will then proceed to the *Select Control Module* window and select the "**09-Cent. Elect.**" option:

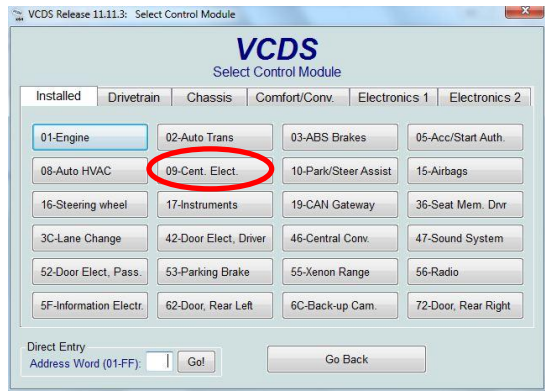

2.3) From the *Open Controller* you need to change some bits and this is done under the "**Coding – 07**" option:

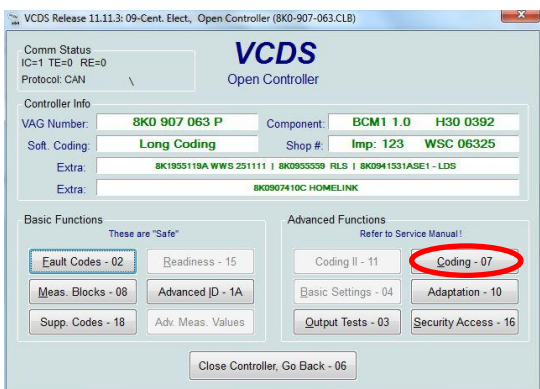

2.4) The Recode Module will pop-up and you will need to click on "**Long Coding Helper**" to make the necessary changes to the bits:

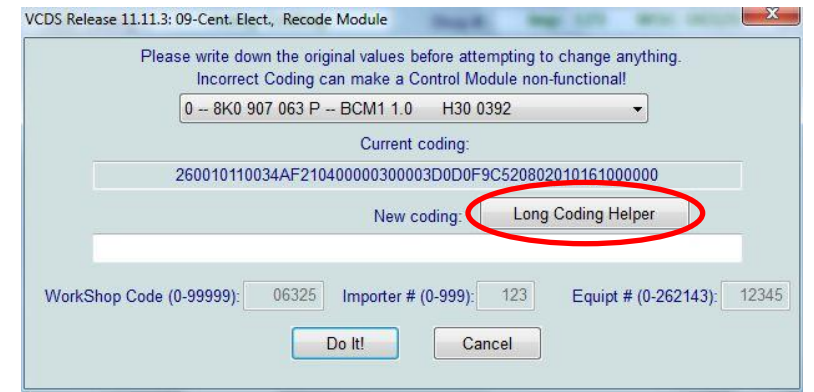

2.5.1) The *Long Coding Window* will pop-up and "**Byte 7"** will be the first that require a change (you can use the tab or up/down arrow to move between Bytes.)

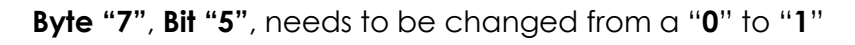

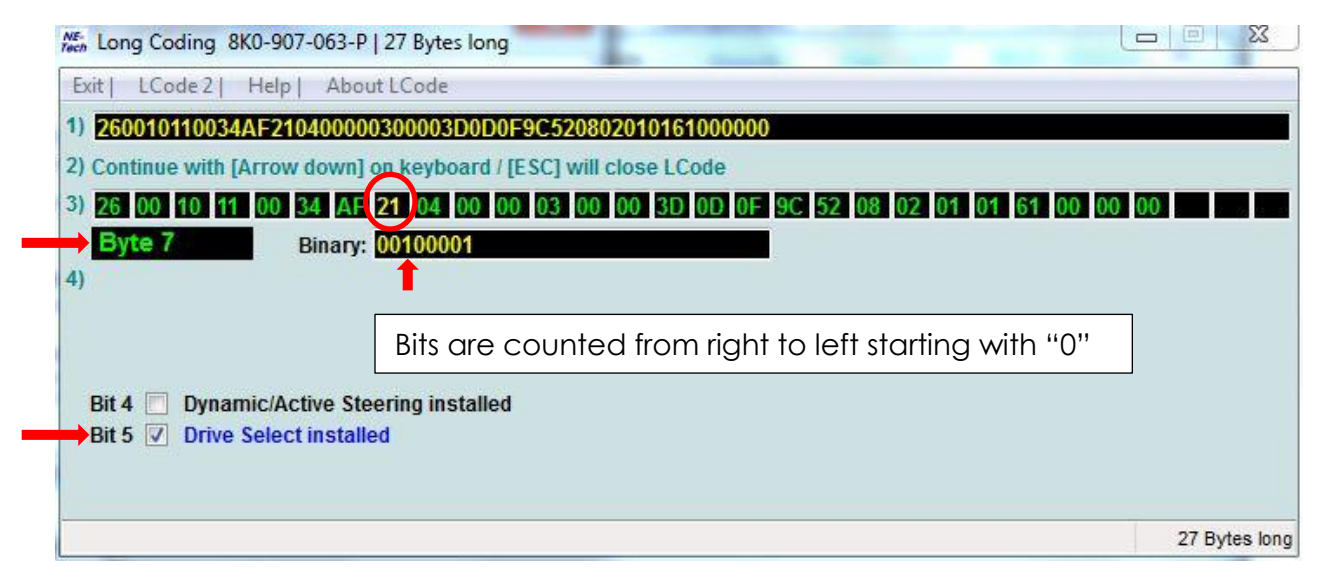

2.5.2) **Byte "8"**, **Bit "2",** needs to be changed from a "**0**" to "**1**":

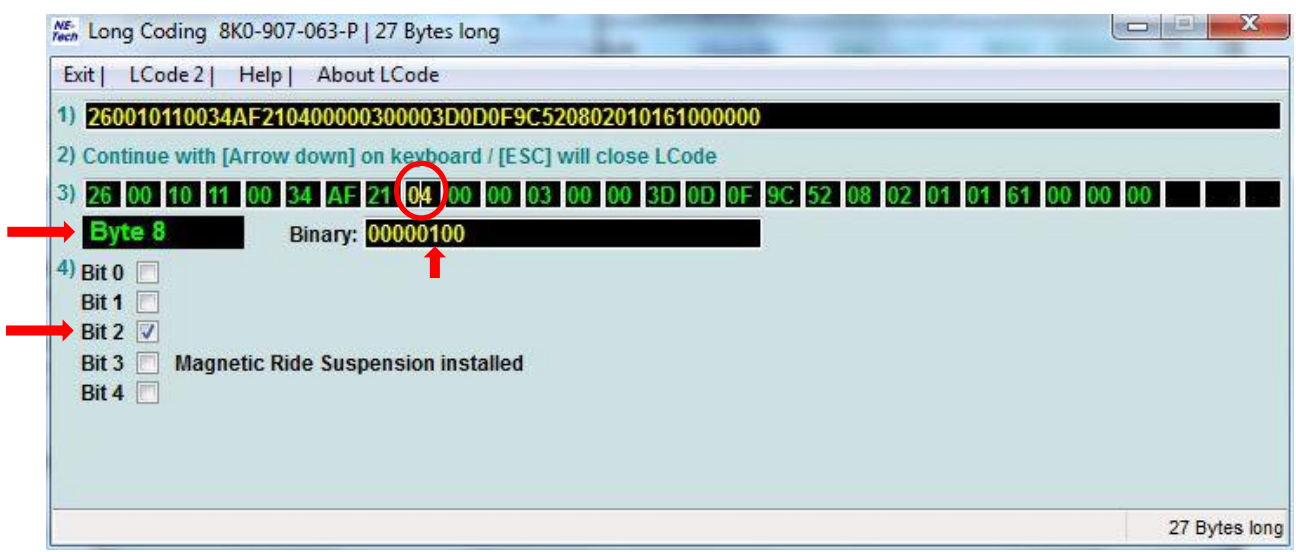

2.5.3) **Byte "17"**, **Bit "7",** needs to be changed from a "**0**" to "**1**":

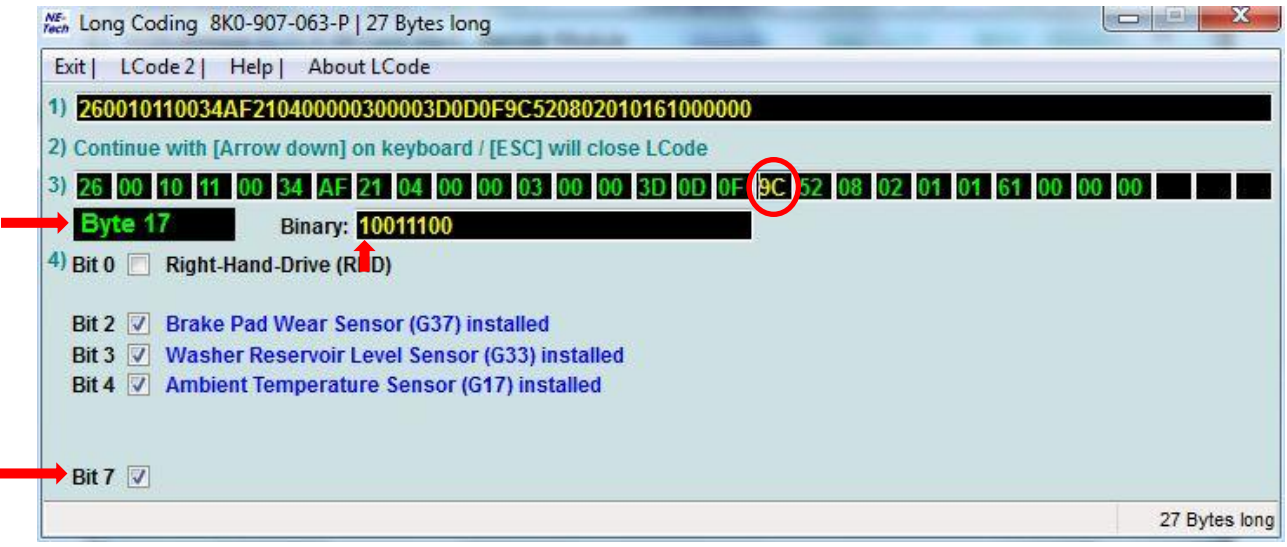

\*\* *For the change to take effect you need to move to the next Byte and exit this window.*

2.6) You will then be brought back to the *Recode Module* window, were you need to click on "**Do It!**" after a few seconds a pop-up window will indicate the changes have been applied, click "**OK**":

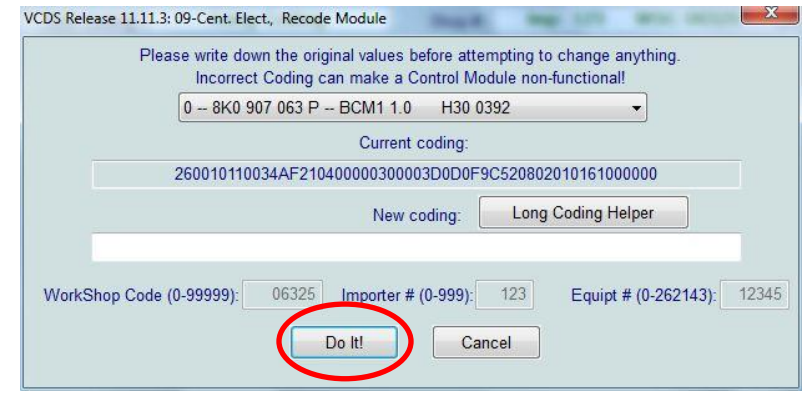

2.7) The *Open Controller* window will now be displayed. For the following change you will need security access from the "**Security Access – 16"** menu:

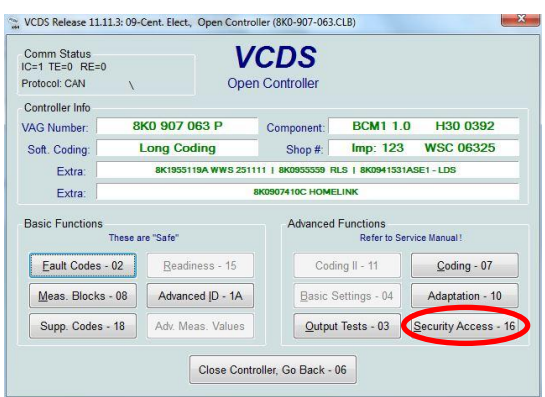

2.8) The *Security Access* window will now be displayed were you need to input the security access code to make the Adaptation changes required in the next step.

 If you roll the mouse pointer over the input box, an information bubble will be displayed with your own unique code. In my case it was "**20113**", input that same number in the box then click on "**Do It!"**

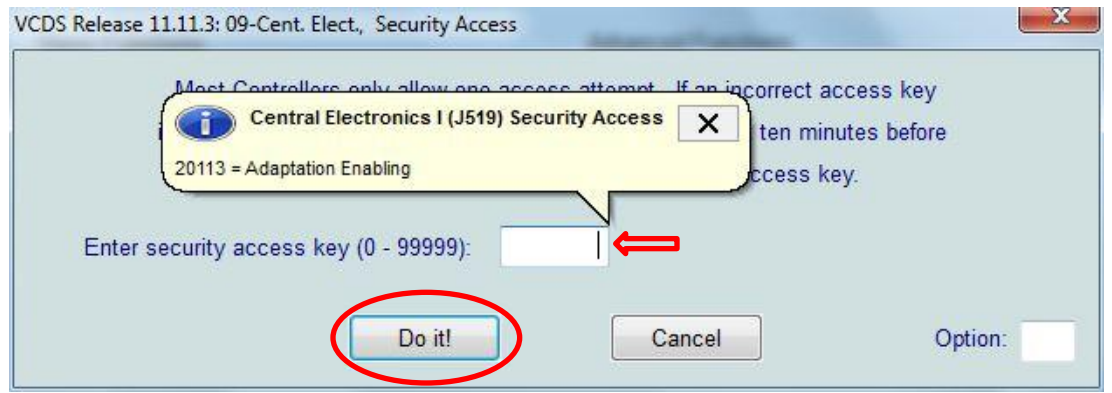

2.9) System will close the window and go back to the *Open Controller* menu. Here you need to select the "**Adaptation -10**" option:

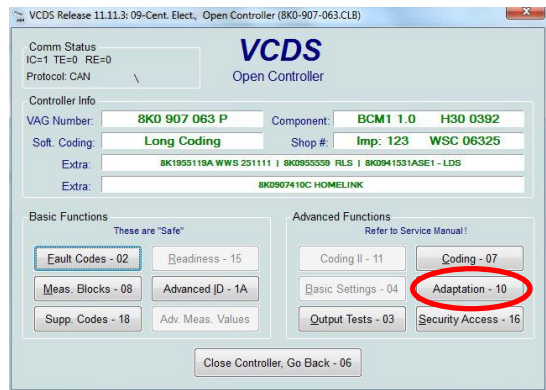

2.10) In the *Adaptation* sub-menu you will need to make changes to the following channels:

- 63 New value 4 Click "**Test**" and "**Save"**
- 64 New value 4 Click "**Test**" and "**Save"**
- 65 New value 4 Click "**Test**" and "**Save"**
- 66 New value 4 Click "**Test**" and "**Save"**

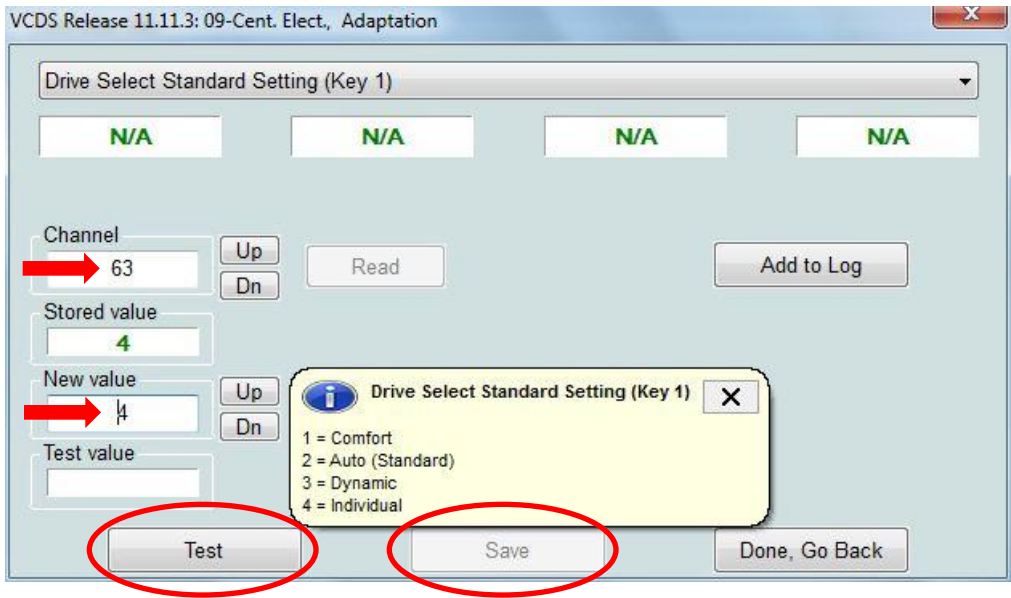

2.10) Now click on "**Done, Go Back**"

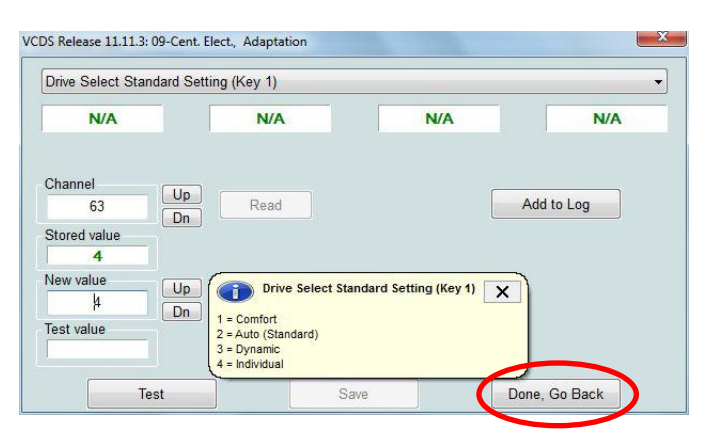

This will complete all the necessary changes needed to enable the Audi Individual Drive Select.

If you now navigate in your MMI - Car Menu you will notice the following option displayed:

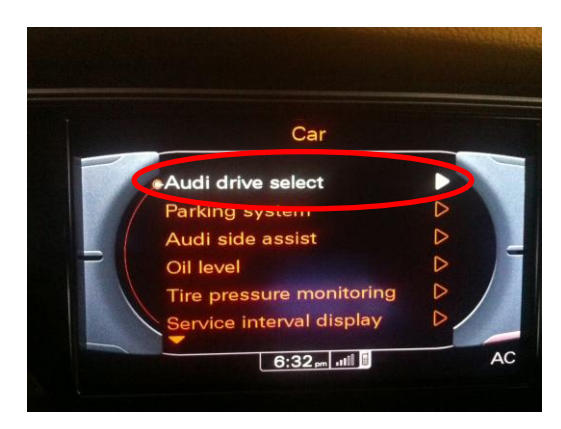

You are not able to select the "**Audi Drive Select**" and choose one of the following options (Comfort – Auto – Dynamic):

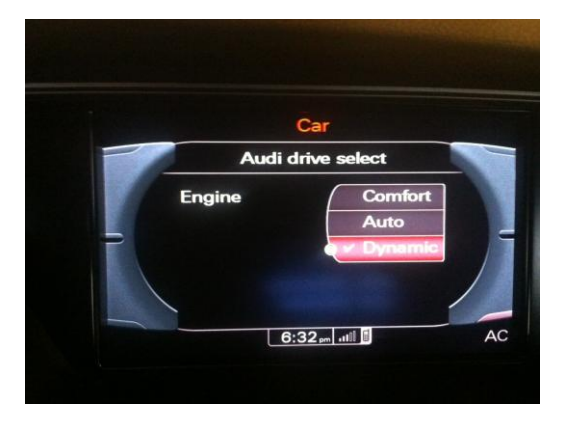

**Good Luck!**